## How to Add a Tax Code

- 1. On the user's menu panel go to Common Info folder then click Tax Codes
  - a. If there are existing records, **Search Tax Codes** screen will open
  - b. If there is no existing record, the new Tax Codes screen will open
- 2. From Search Tax Codes screen click New toolbar button
- 3. Enter necessary details on the form

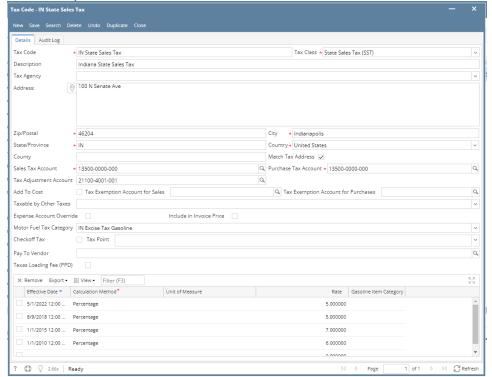

| Tax Code               | Tax code name (ie. Indiana Sales Tax)                                                                                                    |
|------------------------|----------------------------------------------------------------------------------------------------|
| Description            | A more detailed description of the tax (optional)                                                                                                    |
| Tax Class              | User can select from different tax classes created in Tax Classes screen. Required field.                                                             |
| Tax Agency             | This is who the tax check will be written to when payment is issued. This tax will be tracked to the tax agency.                                      |
| Address                | User enters address of tax agency.                                                                                                    |
| Zip/Postal Code        | Zip/Postal Code of the tax. Required field.                                                                                                    |
| State                  | User can define the state associated with the tax. Needed to create templates from tax schedule. Required field.                                      |
| Country                | User can define the country associated with the tax. Needed to create templates from tax schedule. Required field.                                    |
| City                   | User can define the city associated with the tax. Needed to create templates from tax schedule. Required field.                                       |
| County                 | User can define the county associated with the tax.                                                                                                   |
| Match Tax Address      | Default to being checked. If unchecked, the system will not search for a match based on the address and will just tax if it is in the tax group list. |
| Sales Tax Account      | Select from accounts under Sales Tax Account category and Purchase Tax Account category. Required field.                                              |
| Purchase Tax Account   | Select from accounts under Sales Tax Account category and Purchase Tax Account category. Required field.                                              |
| Tax Adjustment Account | User can select the GL account for Tax Adjustment Account                                                                                             |
| Add to Cost            | If the check box is checked, the tax amount will be added to Cost or COGS.                                                                            |

| User can select the GL account for Tax Exemption of Sales Tax                                                                                                    |
|----------------------------------------------------------------------------------------------------|
| User can select the GL account for Tax Exemption of Purchase Tax                                                                                                    |
| A list of other existing tax codes                                                                                                    |
| If tax only is checked, tax only the amount of the tax by the calculation.  If balance is checked, tax the base amount plus the tax.                                            |
| Enable the customer to expense the tax on an item to the expense account.                                                                                                    |
| If the check box is checked, tax will be included in the Invoice Price                                                                                                    |
| Displays values that matches the Tax Code's State/Province field                                                                                                    |
| The tax code will be associated to the Store Tax No. entered used on Registers tracking                                                                                         |
| If the check box is checked, the calculated amount will be offset into the invoice amount for that line item                                                                    |
| Selection of vendor entities                                                                                                    |
| "Texas Loading Fee" or "Texas Petroleum Products Delivery Fee". In reality, this is a Tax levied by the State, but not a Fee/Surcharge initiated by a Vendor or iRely Customer. |
| Date when tax rate will be effective                                                                                                    |
| Either % of total or an amount per dollar                                                                                                    |
| Enter either the percentage or the amount per dollar                                                                                                    |
|                                                                                                    |

- On the user's menu panel go to Common Info folder then click Tax Codes
  a. If there are existing records, Search Tax Codes screen will open
  b. If there is no existing record, the new Tax Codes screen will open

3. Enter necessary details on the form

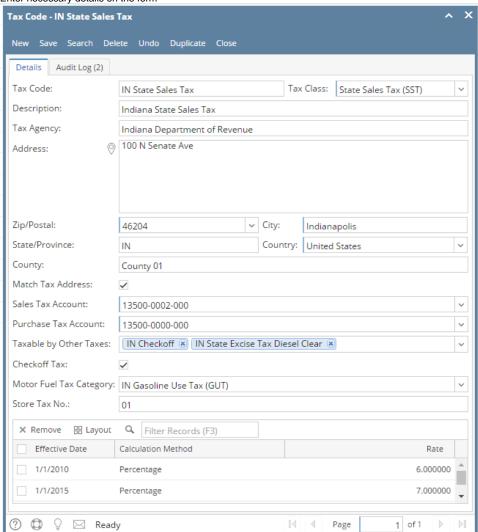

| Tax Code          | Tax code name (ie. Indiana Sales Tax)                                                                                                    |
|-------------------|----------------------------------------------------------------------------------------------------|
| Description       | A more detailed description of the tax (optional)                                                                                                    |
| Tax Class         | User can select from different tax classes created in Tax Classes screen. Required field.                                                             |
| Tax Agency        | This is who the tax check will be written to when payment is issued. This tax will be tracked to the tax agency.                                      |
| Address           | User enters address of tax agency.                                                                                                    |
| Zip/Postal Code   | Zip/Postal Code of the tax. Required field.                                                                                                    |
| State             | User can define the state associated with the tax. Needed to create templates from tax schedule. Required field.                                      |
| Country           | User can define the country associated with the tax. Needed to create templates from tax schedule. Required field.                                    |
| City              | User can define the city associated with the tax. Needed to create templates from tax schedule. Required field.                                       |
| County            | User can define the county associated with the tax.                                                                                                   |
| Match Tax Address | Default to being checked. If unchecked, the system will not search for a match based on the address and will just tax if it is in the tax group list. |
| Sales Tax Account | Select from accounts under Sales Tax Account category and Purchase Tax Account category. Required field.                                              |
| Purchase Tax      | Select from accounts under Sales Tax Account category and Purchase Tax Account category. Required field.                                              |

| Account                    |                                                                                                    |
|----------------------------|----------------------------------------------------------------------------------------------------|
| Taxable by Other Taxes     | A list of other existing tax codes                                                                           |
| Checkoff Tax               | If the check box is checked, the calculated amount will be offset into the invoice amount for that line item |
| Motor Fuel Tax<br>Category | Displays values that matches the Tax Code's State/Province field                                             |
| Store Tax No.              | The tax code will be associated to the Store Tax No. entered used on Registers tracking                      |
| Effective Date             | Date when tax rate will be effective                                                                         |
| Calculation Method         | Either % of total or an amount per dollar                                                                    |
| Rate                       | Enter either the percentage or the amount per dollar                                                         |

- 1. On the user's menu panel go to Common Info folder then click Tax Codes
  - a. If there are existing records, Search Tax Codes screen will open
  - **b.** If there is no existing record, the new **Tax Codes** screen will open
- 2. From Search Tax Codes screen click New toolbar button
- 3. Enter necessary details on the form

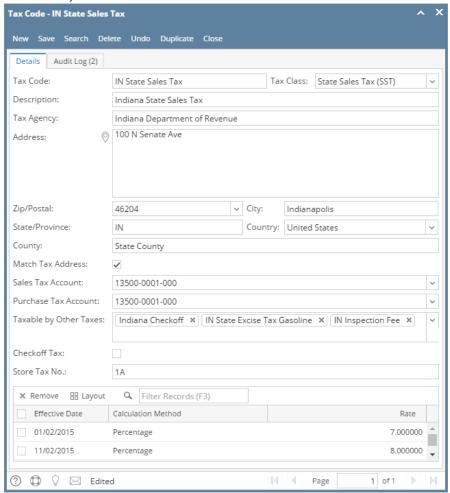

| Tax Code    | Tax code name (ie. Indiana Sales Tax)                                                                            |
|-------------|----------------------------------------------------------------------------------------------------|
| Description | A more detailed description of the tax (optional)                                                                |
| Tax Class   | User can select from different tax classes created in Tax Classes screen. Required field.                        |
| Tax Agency  | This is who the tax check will be written to when payment is issued. This tax will be tracked to the tax agency. |

| Address                 | User enters address of tax agency.                                                                                                    |
|-------------------------|----------------------------------------------------------------------------------------------------|
| Zip/Postal Code         | Zip/Postal Code of the tax. Required field.                                                                                                    |
| State                   | User can define the state associated with the tax. Needed to create templates from tax schedule. Required field.                                      |
| Country                 | User can define the country associated with the tax. Needed to create templates from tax schedule. Required field.                                    |
| City                    | User can define the city associated with the tax. Needed to create templates from tax schedule. Required field.                                       |
| County                  | User can define the county associated with the tax.                                                                                                   |
| Match Tax Address       | Default to being checked. If unchecked, the system will not search for a match based on the address and will just tax if it is in the tax group list. |
| Sales Tax Account       | Select from accounts under Sales Tax Account category and Purchase Tax Account category. Required field.                                              |
| Purchase Tax<br>Account | Select from accounts under Sales Tax Account category and Purchase Tax Account category. Required field.                                              |
| Taxable by Other Taxes  | A list of other existing tax codes                                                                                                    |
| Checkoff Tax            | If the check box is checked, the calculated amount will be offset into the invoice amount for that line item                                          |
| Store Tax No.           | The tax code will be associated to the Store Tax No. entered used on Registers tracking                                                               |
| Effective Date          | Date when tax rate will be effective                                                                                                    |
| Calculation Method      | Either % of total or an amount per dollar                                                                                                    |
| Rate                    | Enter either the percentage or the amount per dollar                                                                                                  |

- On the user's menu panel go to Common Info folder then click Tax Codes
  a. If there are existing records, Search Tax Codes screen will open
  b. If there is no existing record, the new Tax Codes screen will open

## 3. Enter necessary details on the form

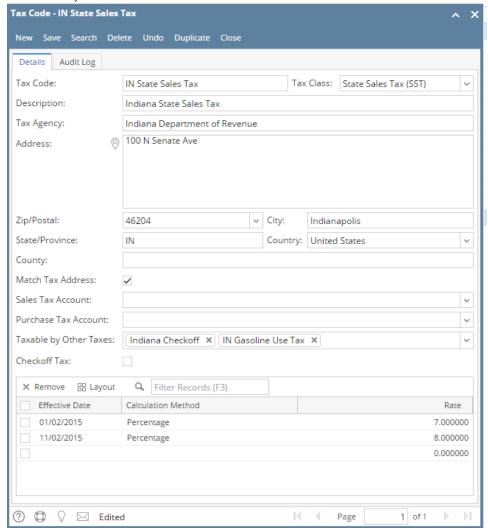

| Tax Code                | Tax code name (ie. Indiana Sales Tax)                                                                                                    |
|-------------------------|----------------------------------------------------------------------------------------------------|
| Description             | A more detailed description of the tax (optional)                                                                                                    |
| Tax Class               | User can select from different tax classes created in <b>Tax Classes</b> screen.                                                                      |
| Tax Agency              | This is who the tax check will be written to when payment is issued. This tax will be tracked to the tax agency.                                      |
| Address                 | User enters address of tax agency.                                                                                                    |
| State                   | User can define the state associated with the tax. Needed to create templates from tax schedule.                                                      |
| Country                 | User can define the country associated with the tax. Needed to create templates from tax schedule.                                                    |
| City                    | User can define the city associated with the tax. Needed to create templates from tax schedule.                                                       |
| County                  | User can define the county associated with the tax.                                                                                                   |
| Match Tax Address       | Default to being checked. If unchecked, the system will not search for a match based on the address and will just tax if it is in the tax group list. |
| Sales Tax Account       | Select from accounts under Sales Tax Account category and Purchase Tax Account category                                                               |
| Purchase Tax<br>Account | Select from accounts under Sales Tax Account category and Purchase Tax Account category                                                               |
|                         | A list of other existing tax codes                                                                                                    |

| Taxable by Other Taxes |                                                                                                    |
|------------------------|----------------------------------------------------------------------------------------------------|
| Checkoff Tax           | If the check box is checked, the calculated amount will be offset into the invoice amount for that line item |
| Effective Date         | Date when tax rate will be effective                                                                         |
| Calculation Method     | Either % of total or an amount per dollar                                                                    |
| Rate                   | Enter either the percentage or the amount per dollar                                                         |

- 1. On the user's menu panel go to  ${\bf Common\ Info}$  folder then click  ${\bf Tax\ Codes}$ 
  - a. If there are existing records, **Search Tax Codes** screen will open
  - b. If there is no existing record, the new Tax Codes screen will open
- 2. From **Search Tax Codes** screen click **New** toolbar button
- 3. Enter necessary details on the form

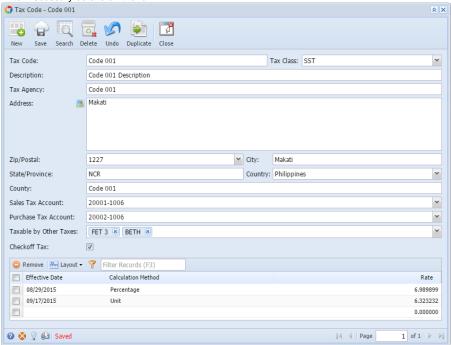

| Tax Code               | Tax code name (ie. Indiana Sales Tax)                                                                            |
|------------------------|----------------------------------------------------------------------------------------------------|
| Description            | A more detailed description of the tax (optional)                                                                |
| Tax Class              | User can select from different tax classes created in <b>Tax Classes</b> screen.                                 |
| Tax Agency             | This is who the tax check will be written to when payment is issued. This tax will be tracked to the tax agency. |
| Address                | User enters address of tax agency.                                                                               |
| State                  | User can define the state associated with the tax. Needed to create templates from tax schedule.                 |
| Country                | User can define the country associated with the tax. Needed to create templates from tax schedule.               |
| City                   | User can define the city associated with the tax. Needed to create templates from tax schedule.                  |
| County                 | User can define the county associated with the tax.                                                              |
| Sales Tax Account      | Select from accounts under Sales Tax Account category and Purchase Tax Account category                          |
| Purchase Tax Account   | Select from accounts under Sales Tax Account category and Purchase Tax Account category                          |
| Taxable by Other Taxes | A list of tax classes that will be taxable on this code                                                          |
| Checkoff Tax           | If the check box is checked, the calculated amount will be offset into the invoice amount for that line item     |

| Effective Date     | Date when tax rate will be effective                 |
|--------------------|------------------------------------------------------|
| Calculation Method | Either % of total or an amount per dollar            |
| Rate               | Enter either the percentage or the amount per dollar |

- 1. On the user's menu panel go to Common Info folder then click Tax Codes
  - a. If there are existing records, Search Tax Codes screen will open
  - b. If there is no existing record, the new Tax Codes screen will open
- 2. From Search Tax Codes screen click New toolbar button
- 3. Enter necessary details on the form

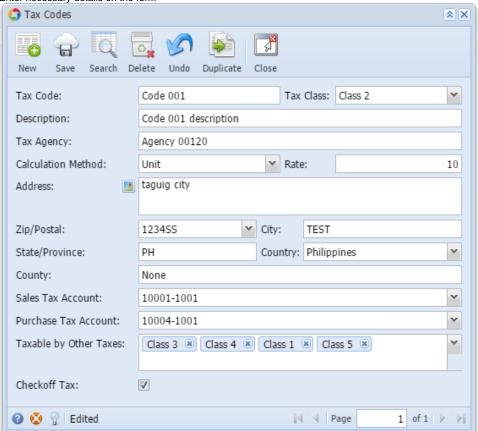

- 4. Click Save toolbar button
- 1. From Common Info folder, double click Tax Code
  - a. If there are existing records, Search Tax Codes screen will open
  - b. If there is no existing record, the new Tax Codes screen will open
- 2. From Search Tax Codes screen click New toolbar button

3. Enter necessary details on the form

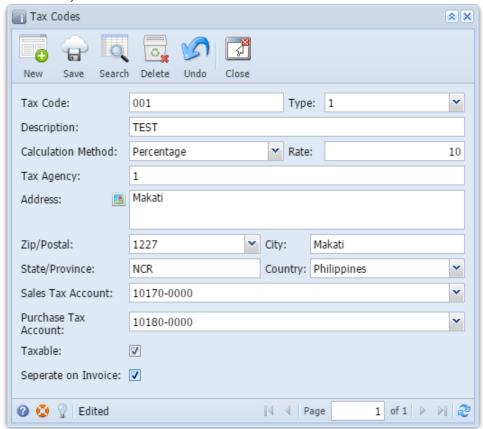